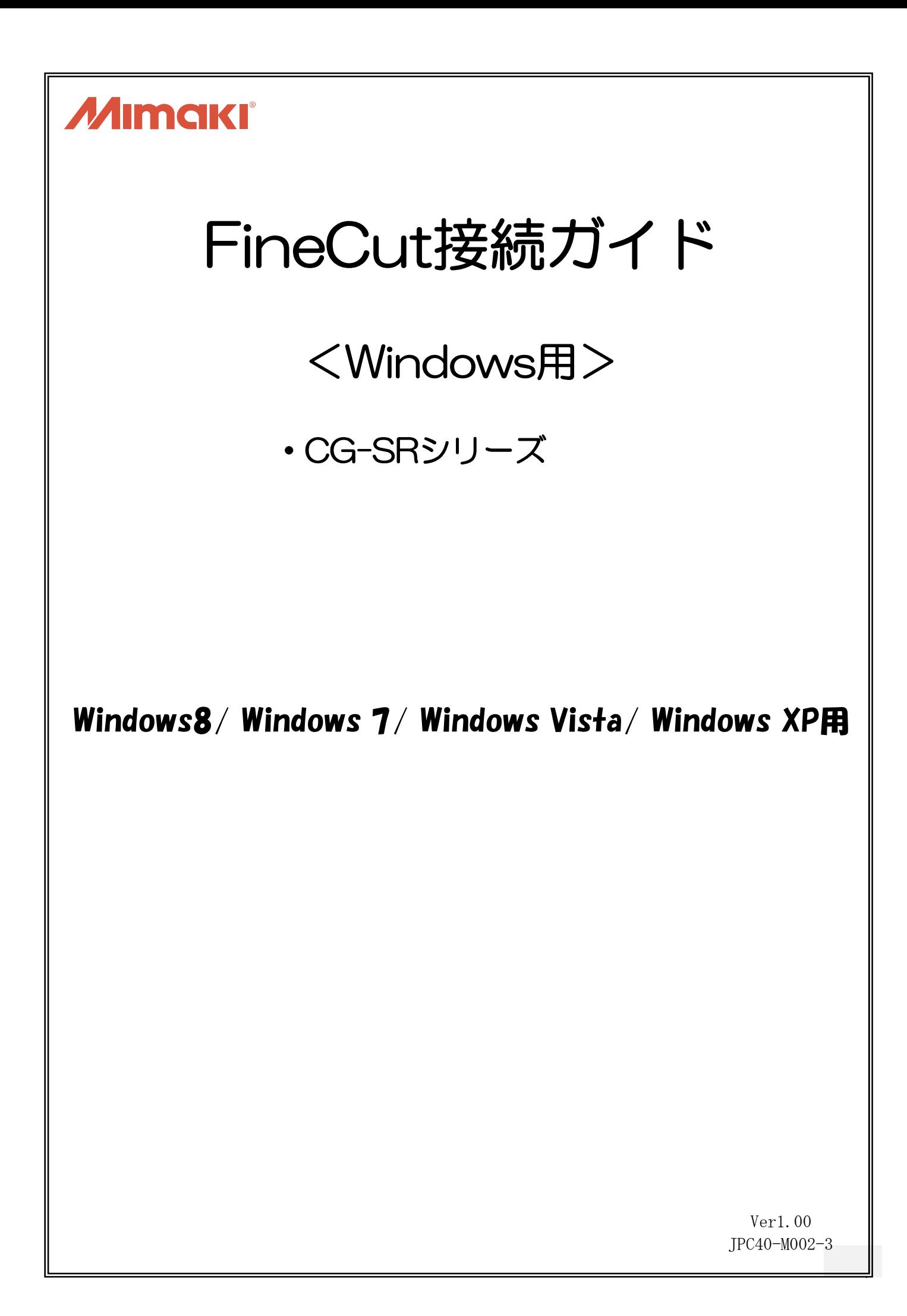

目 次 1章 インストールからカットするまでの流れ ・・・・・・・・・・・・・・・・・・・3 2章 USB で接続する方法 2-1. USB ドライバのインストール方法···············4 2-2.プロッタ設定の確認方法・・・・・・・・・・・・・・・・・・・・・・7 2-3. FineCut の設定方法・・・・・・・・・・・・・・・・・・・・・・9 2-4. 設定できない場合・・・・・・・・・・・・・・・・・・・・・・・・11

#### 3章 データをカットする方法

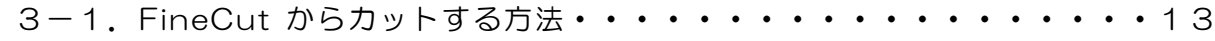

Adobe、Adobe ロゴ、Illustrator および PostScript は、アドビシステムズ社の商標です。 Microsoft、Windows、Windows XP、Windows Vista 、Windows 7 、Windows 8 は、 Microsoft Corporation の米国ならびにその他の国での登録商標または商標です。 その他、本書に記載されている会社名、および商品名は、各社の商標または登録商標です。

# 1.インストールからカットするまでの流れ

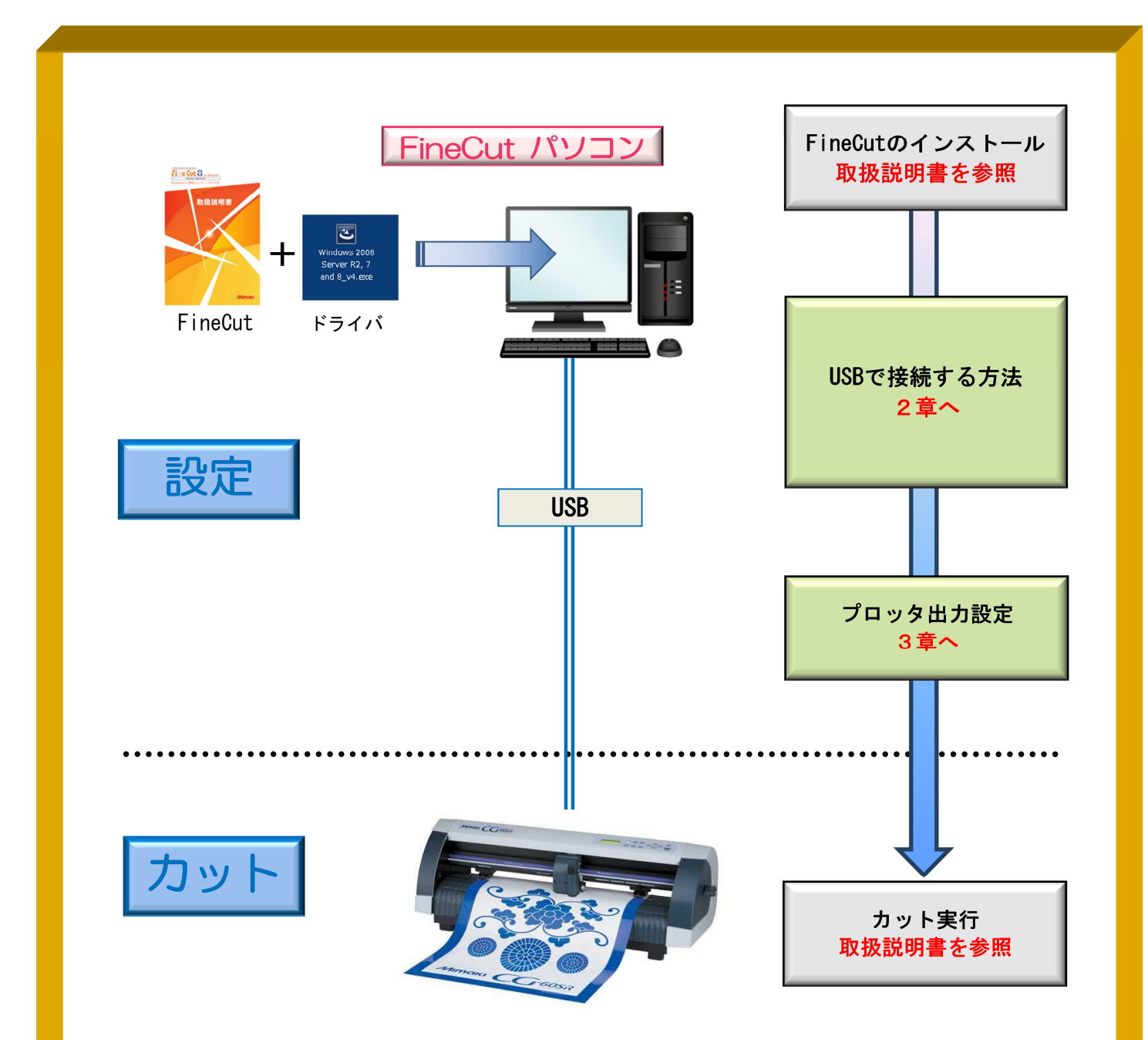

# 作ったデータをカットするには、以下の設定を行う必要があります。

①接続用ドライバのインストール

プロッタへデータを出力するために、USB ドライバや USB シリアル変換アダプタ ドライバのインストールを行い、通信条件の設定に必要なポートの選択ができるよう にします。

②FineCut の通信条件を設定

FineCut でプロッタにデータ出力するための通信条件を設定することで、プロッタ へカッティングデータを出力することができます。

# 2.USBで接続する方法

Ξ 以下の STEP で設定します STEP1:USB ドライバをインストール STEP2: プロッタ側で設定されているコマンドとステップサイズを確認 STEP3: FineCut で使用機種、コマンド、ステップサイズ、使用ポートを設定 FineCut インファイル ディスク アロッタ USB  $\overline{c}$ Windows 2008<br>Server R2, 7 Ш USB ドライバ

## 2-1. USB ドライバのインストール方法

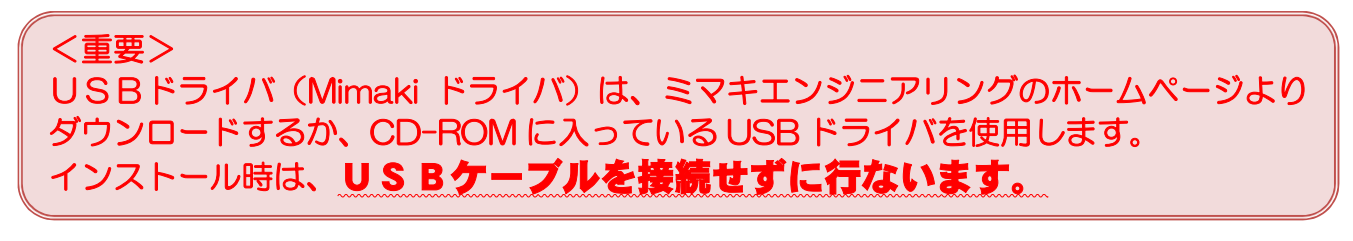

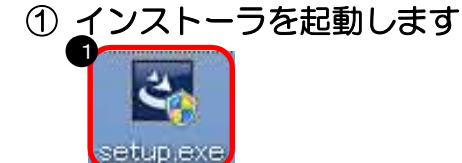

② ユーザーアカウント制御を許可を選択します

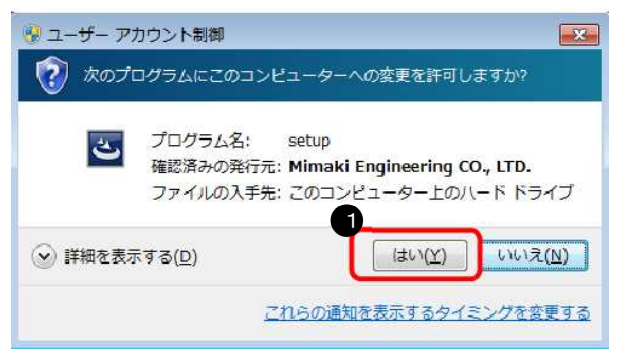

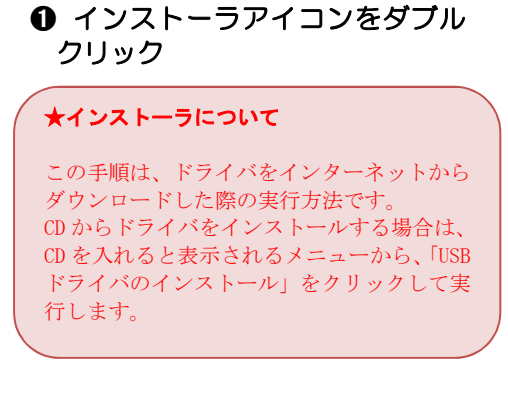

#### ➊「はい(Y)」をクリック

#### ③ インストール言語を選択します

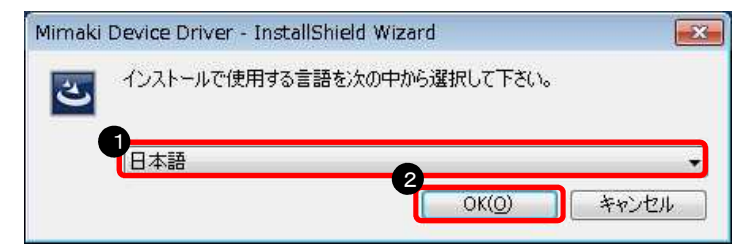

## ④ アップグレード版の場合は以下の画面が表示されます

Mimaki Device Driver  $\overline{\mathbb{Z}}$ このセットアップは、「Mimaki Device Driver」のアップグレードを実行しま す。続行しますか? 1 はい(Y) いいえ(N)

# ⑤ ウィザードが起動します

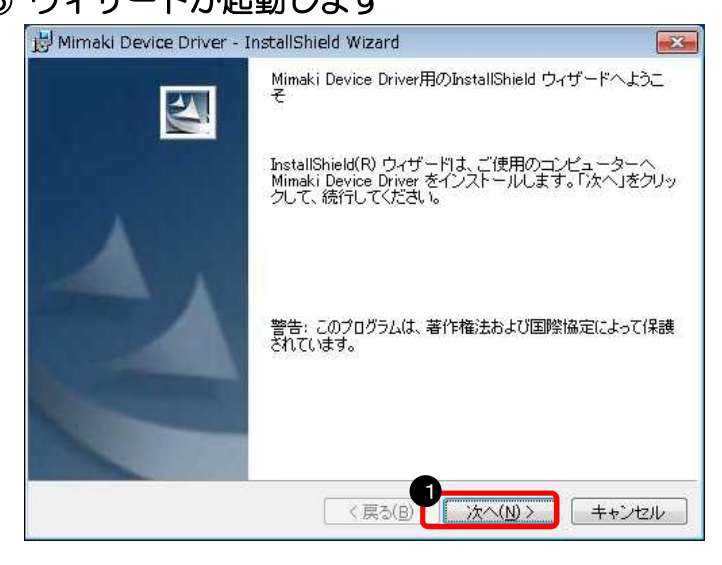

## ⑥使用許諾情報が表示されます

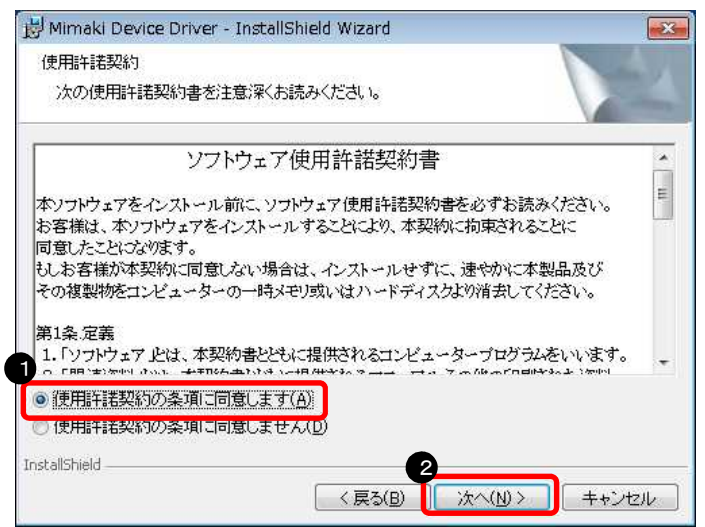

- ➊「日本語」を選択
- ❷「OK」をクリック

#### ➊「はい」をクリック

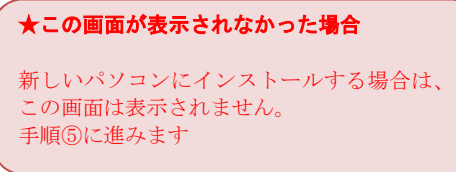

➊「次へ」をクリック

- ➊「使用許諾契約の条項に同意 します」を選択
- ❷「次へ」をクリック

#### ⑦ インストール準備情報が表示されます

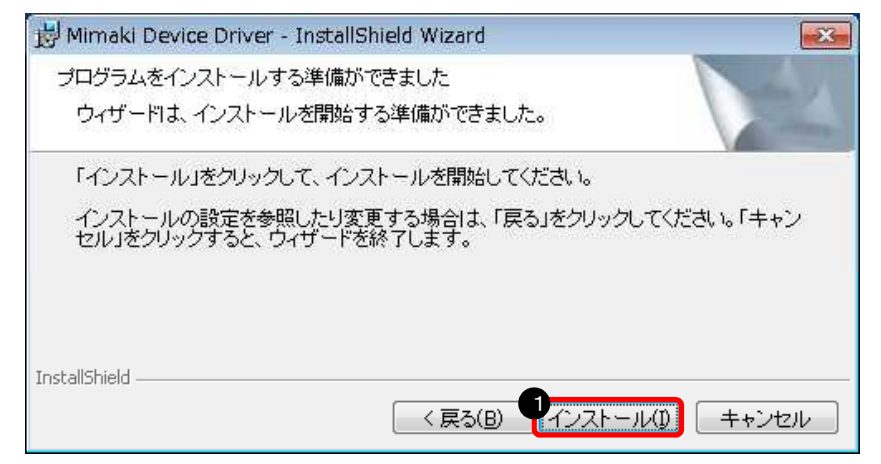

## ⑧ メッセージが表示されます

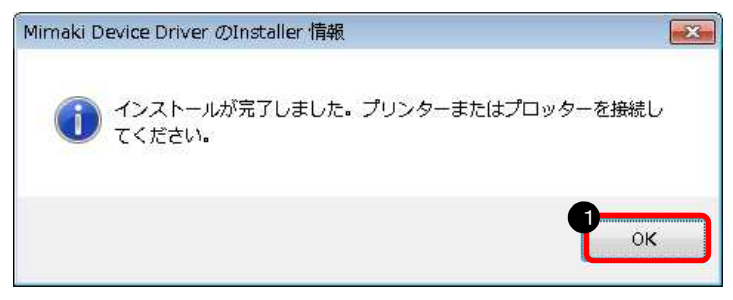

➊「OK」をクリック

➊「インストール」をクリック

#### ⑨ インストールが完了します

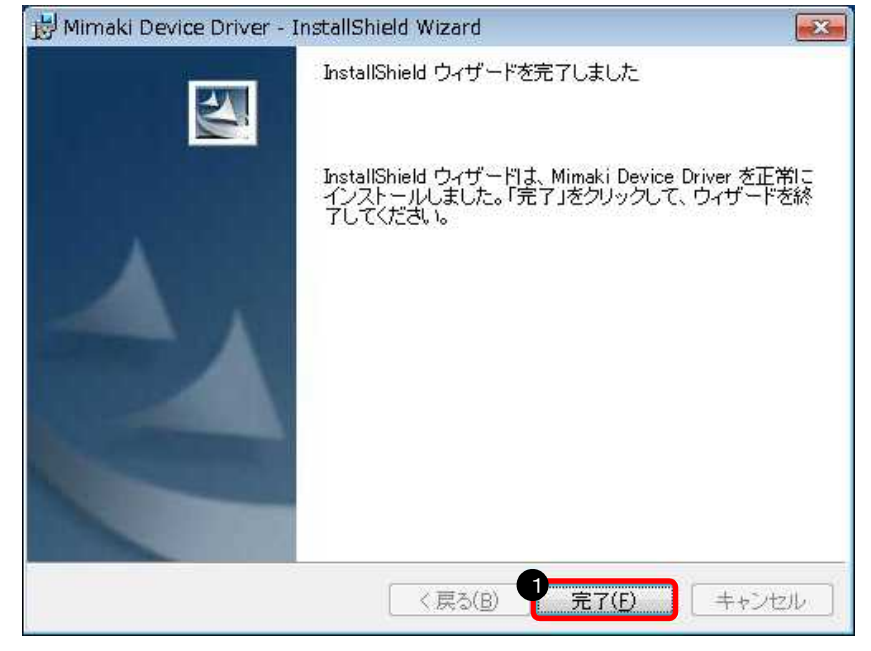

➊「完了」をクリック

⑩ Windows を再起動します

以上で、USB ドライバのインストールが完了しました。

2-2.プロッタ設定の確認方法

・プロッタに設定されているコマンドの確認(CG 本体側の液晶画面)

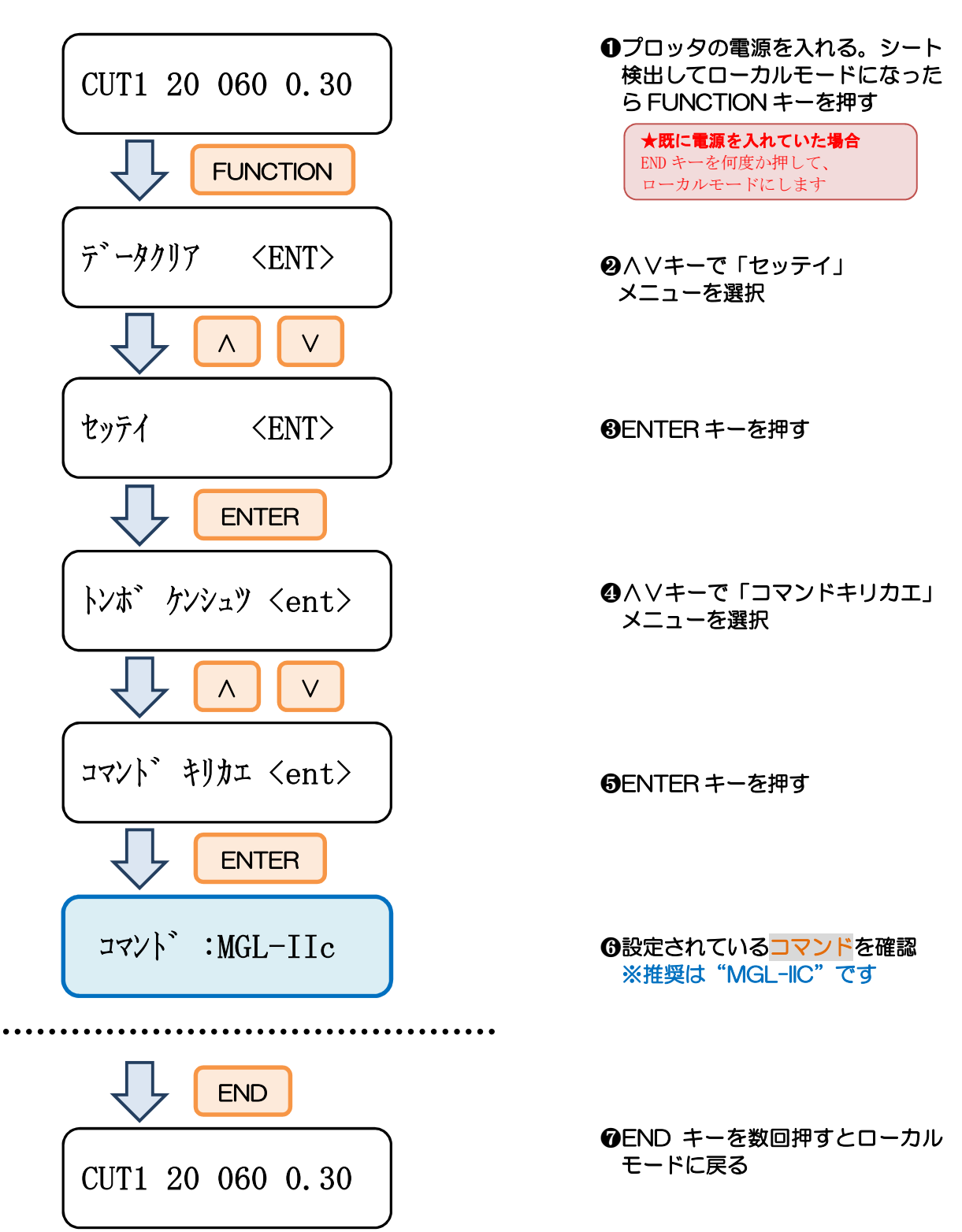

・プロッタに設定されているステップサイズの確認(CG 本体側の液晶画面)

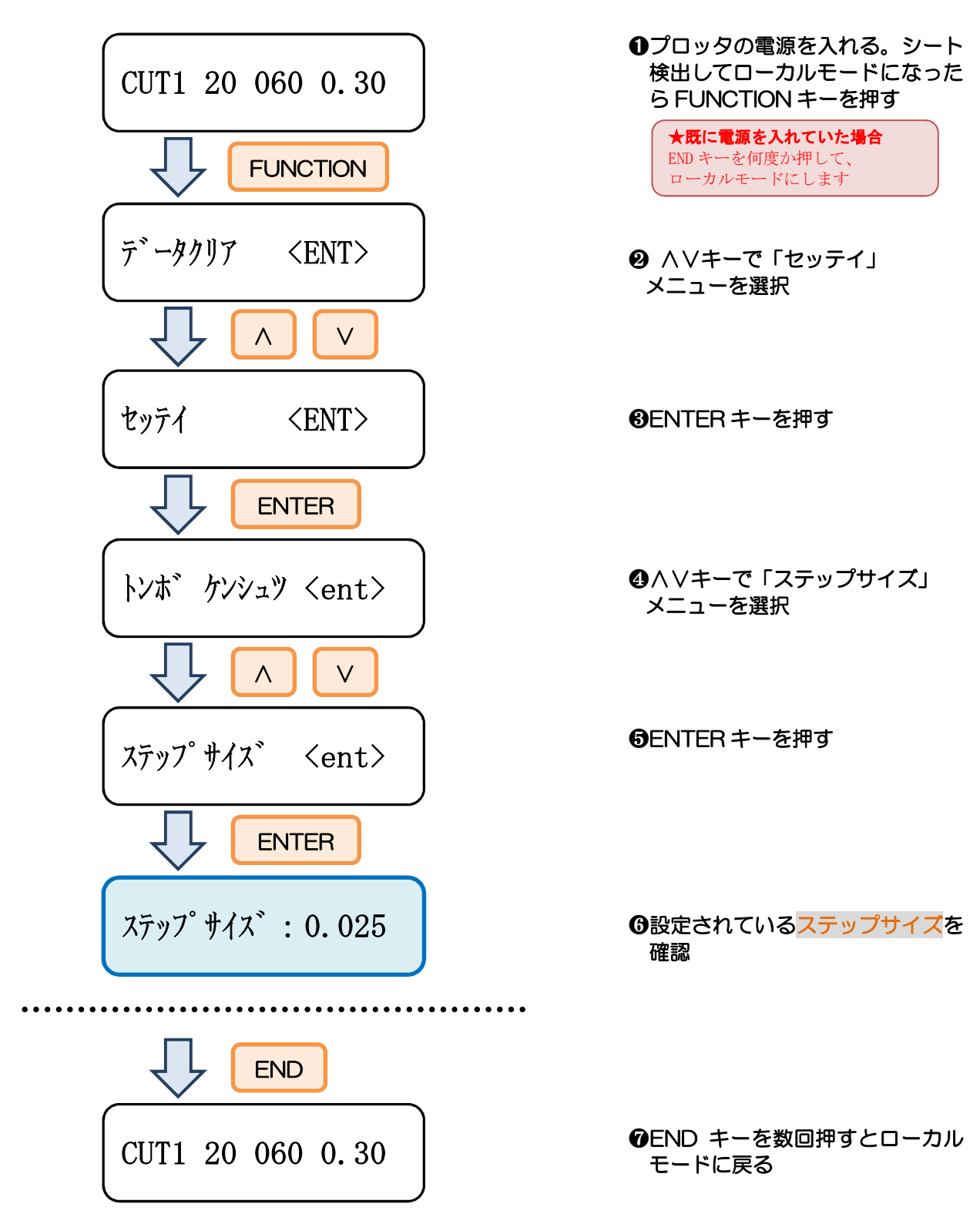

## 2-3.FineCut の設定方法

#### ① プロッタの電源が切れている状態でパソコンとプロッタを接続します

#### ② プロッタの電源を入れます

#### ③「プロッタ/ユーザ設定」を開きます

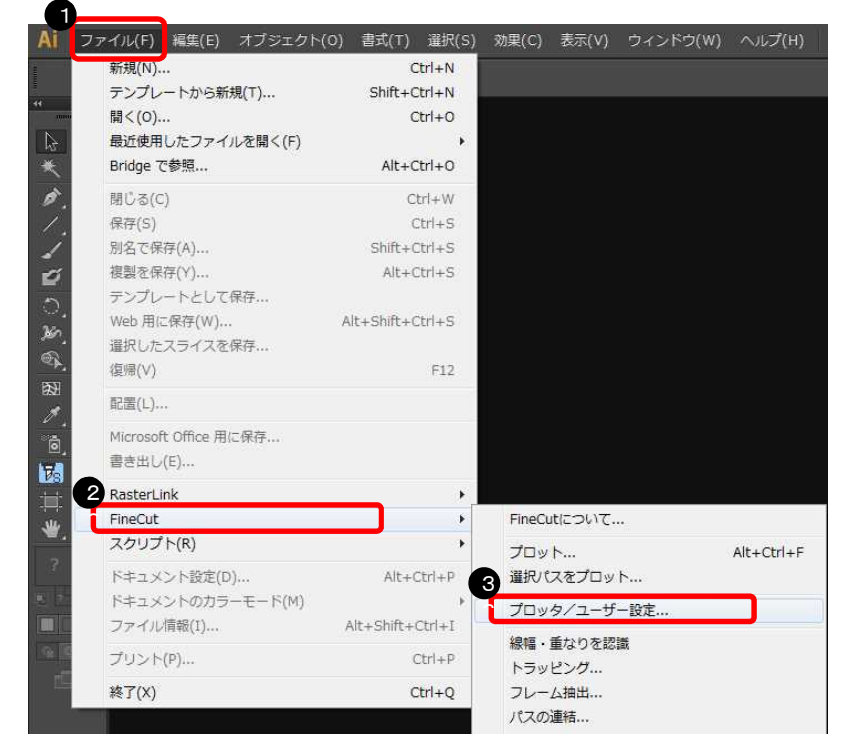

- ➊「ファイル」をクリック
- ❷「FineCut」をクリック
- ❸「プロッタ/ユーザ設定」をクリック

#### ④ プロッタ機種、コマンド、ステップサイズを選択します

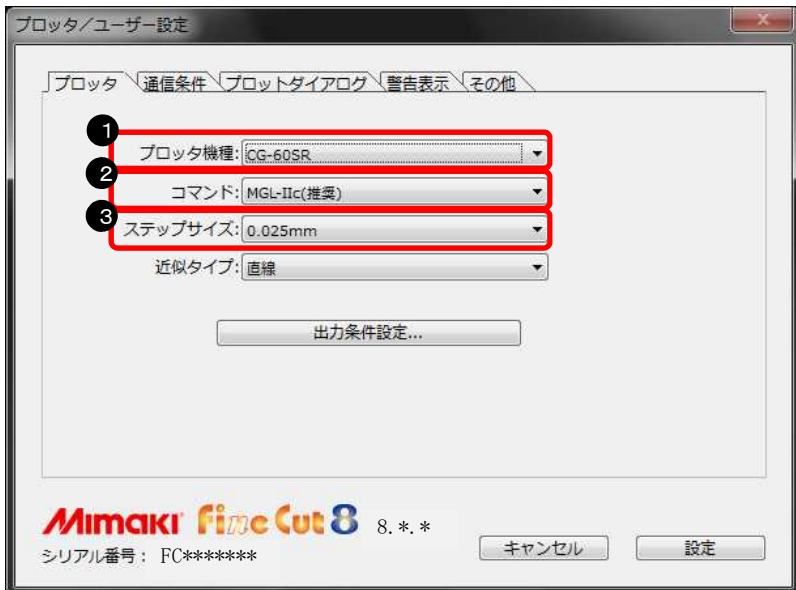

- ➊ プロッタ機種を選択
- ❷ コマンドを選択 ※7ページで確認したコマン ドを選択する

#### ❸ ステップサイズを選択 ※8ページで確認したステッ プサイズを選択する

⑤ ポートを選択します

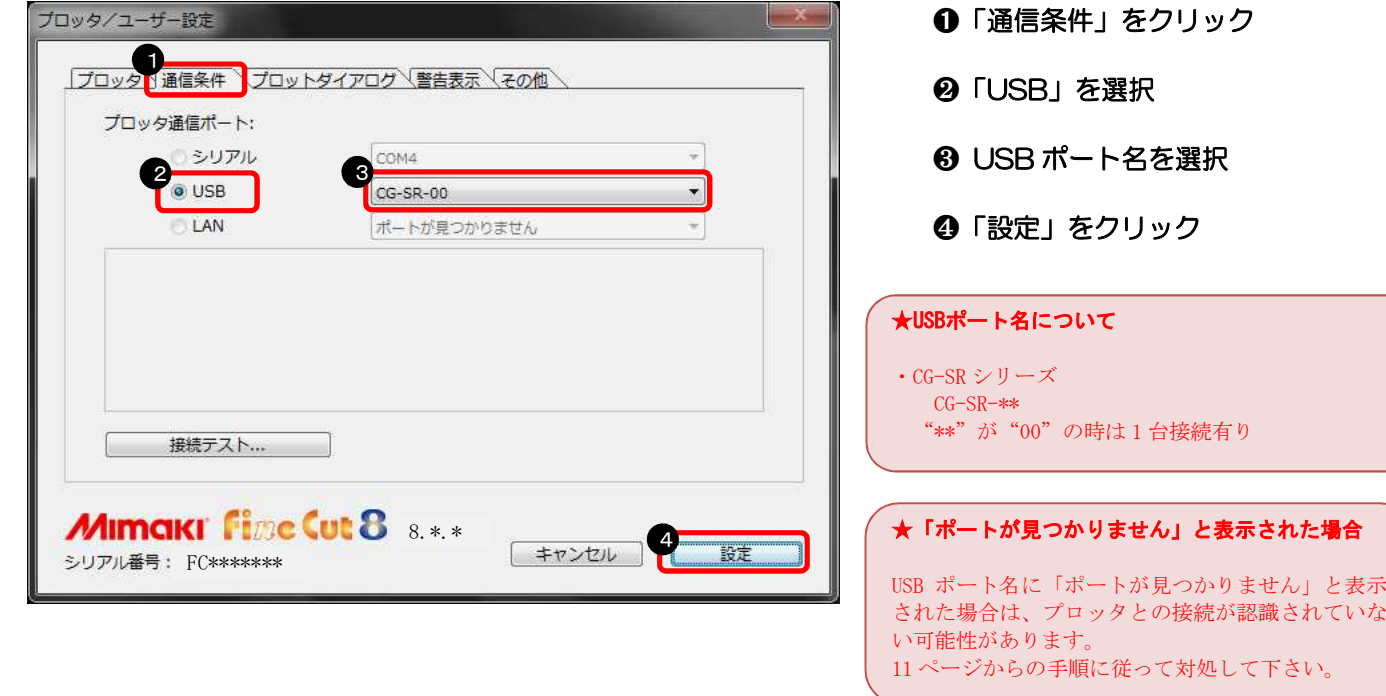

以上で、FineCut の設定が完了しました。

# 2-4. 設定できない場合

#### ※10ページで USB ポート名に「ポートが見つかりません」と表示された場合は、 以下を確認して下さい

#### ① コントロールパネルを開きます

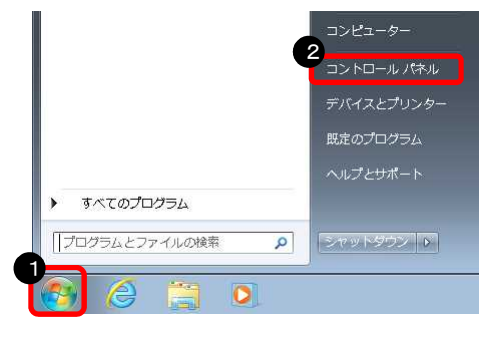

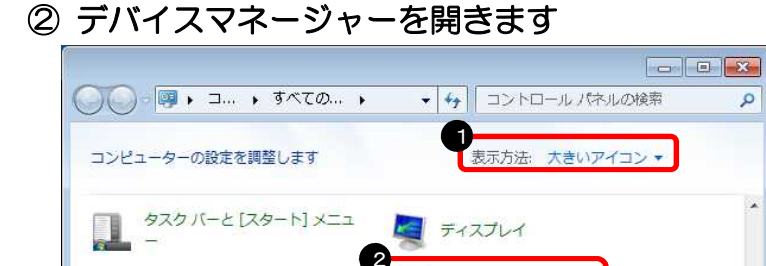

デバイス マネージャー

■ トラブルシューティング

はじめに

#### ➊「スタートボタン」をクリック

#### ❷「コントロールパネル」をクリック

★Windows8でコントロールパネルを開く方法 Windows8 では、画面右サイドのフリックメニュー から「設定」をクリックすると、コントロールパ ネルが表示されます

➊「大きいアイコン」を選択

<sup>1</sup> ❷「デバイスマネージャー」を選択

#### ③ USB が認識されているか確認します

#### ※正常に認識されている場合

■ デスクトップ ガジェット

きに デバイスとプリンター

■ ネットワークと共有センター

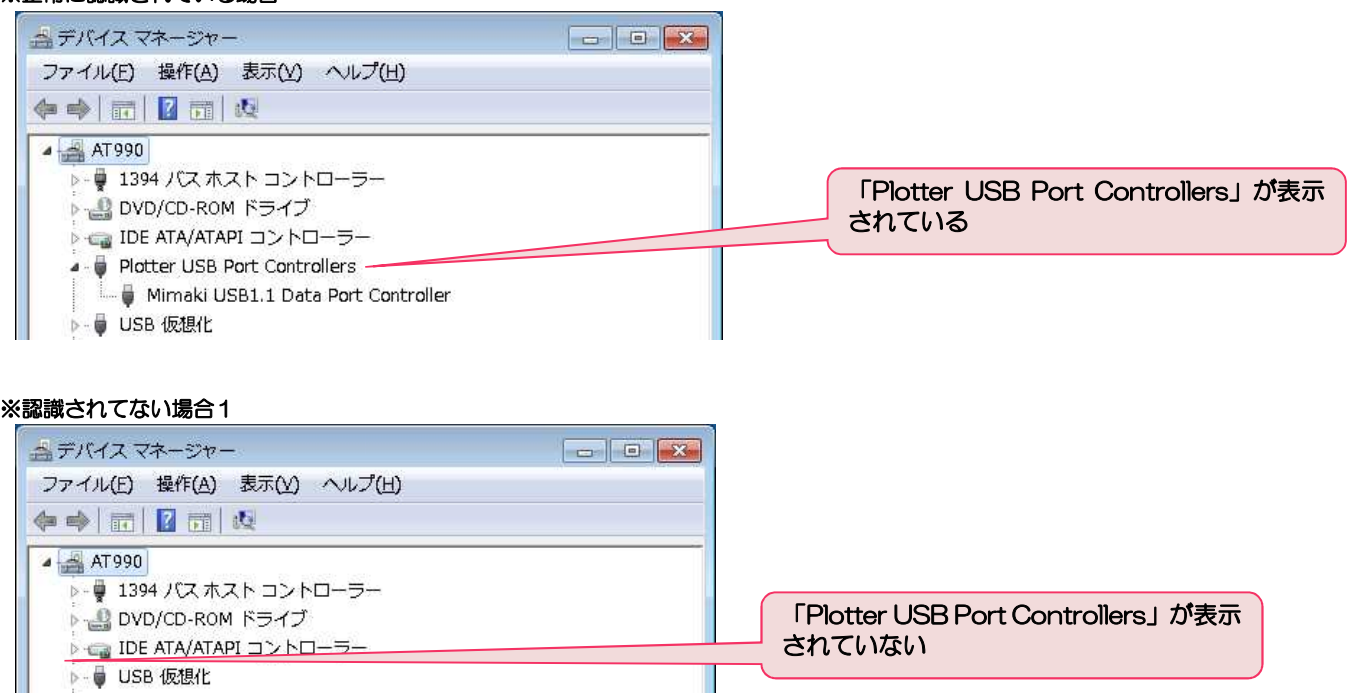

 $\overline{\mathbf{Q}}$ 

#### ※認識されてない場合2

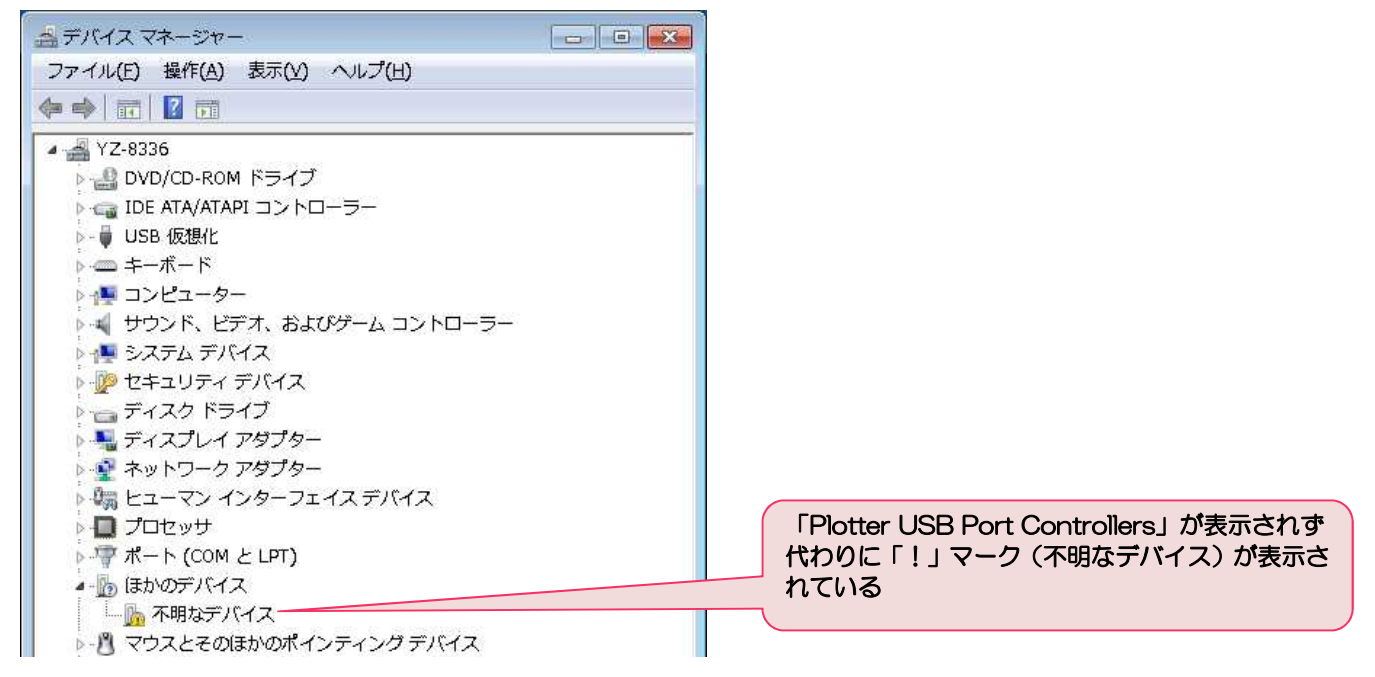

#### ★デバイスマネージャで USB が認識されない場合は、以下を確認して下さい

- ・USB ケーブルを挿し直す
- ・USB ケーブルを挿す USB コネクタの場所を変える
- ・USB ケーブルを延長している場合は、延長ケーブルを使わずに接続する
- ・パソコンの再起動をする
- ・ドライバを一旦削除して再インストールする
- ・USB ハブを使用している場合は、ハブを使わずに接続する

 $\overline{\phantom{0}}$ 

# 3.データをカットする方法

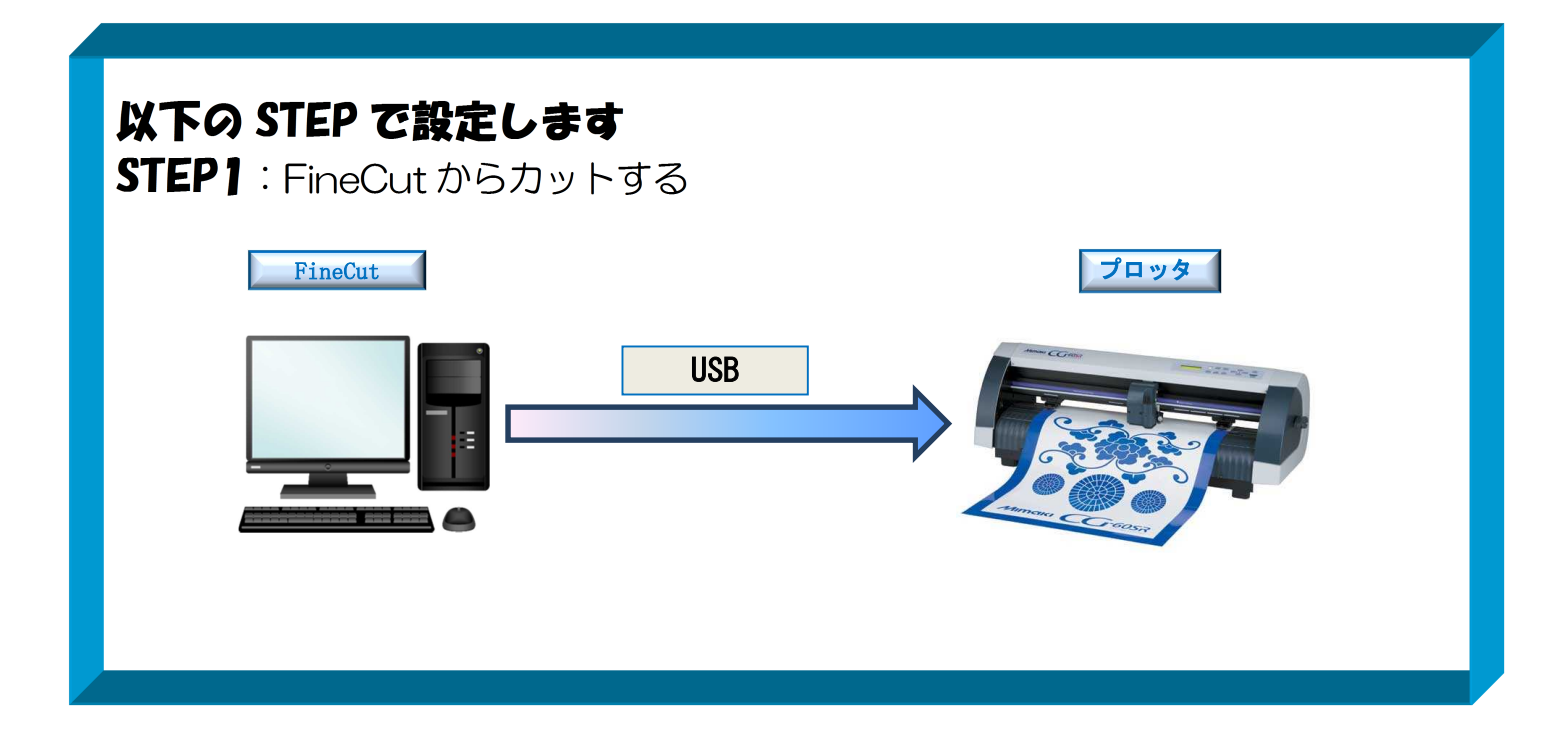

3-1. FineCut からカットする方法 ① カッティングプロッタ本体にシートをセットします ※操作方法は、お使いのプロッタのマニュアルで、ご確認下さい

② プロッタをリモート状態 (オンライン状態)にします ※操作方法は、お使いのプロッタのマニュアルで、ご確認下さい

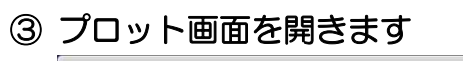

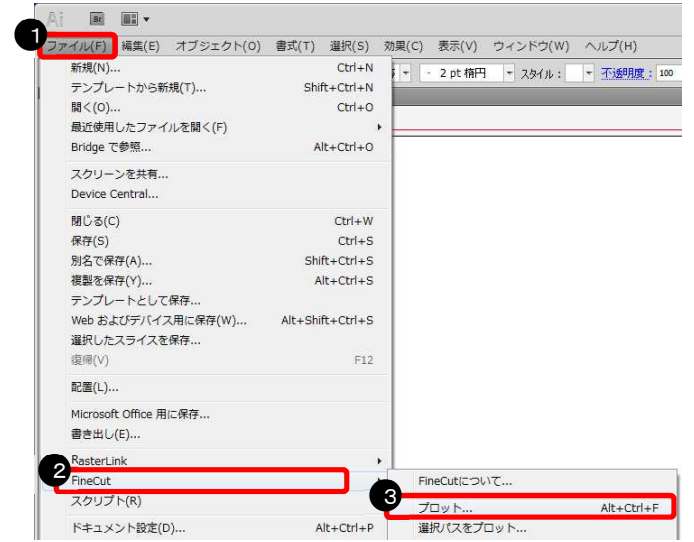

- ➊イラストレータの「ファイル」 メニューをクリック
- ❷「FineCut」をクリック
- ❸「プロット」をクリック

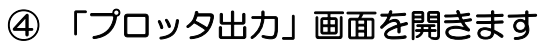

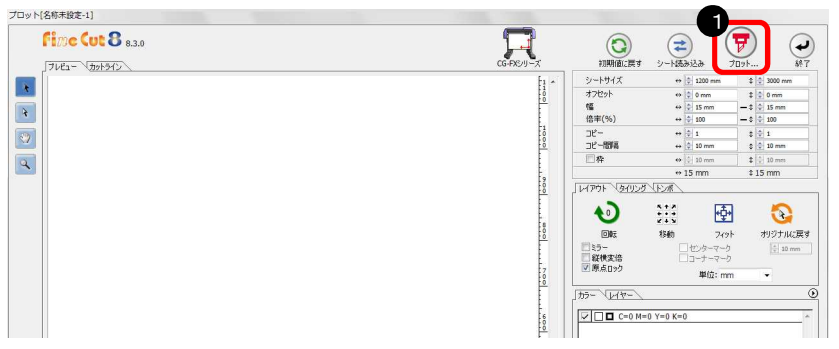

➊「プロット」をクリック

## ⑤ 出力の設定をしてカットします

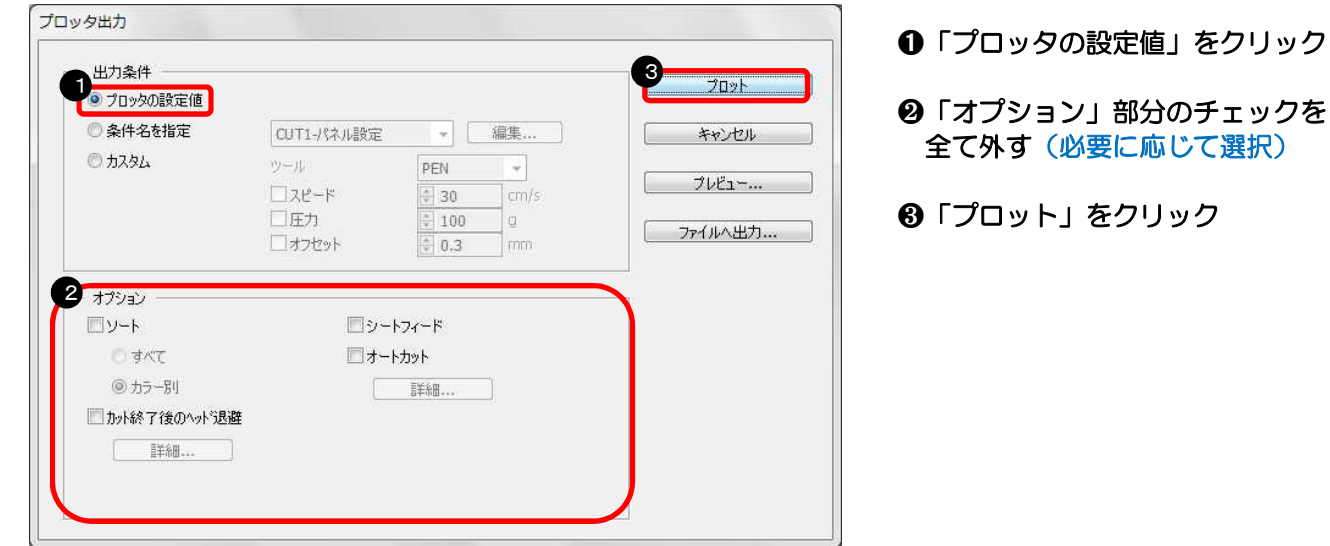

#### ⑥ カット結果

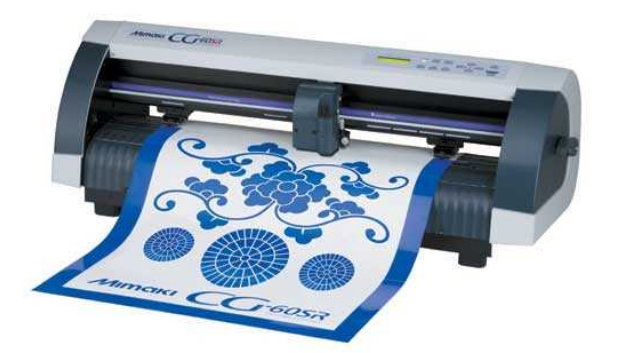

# カット完了!!

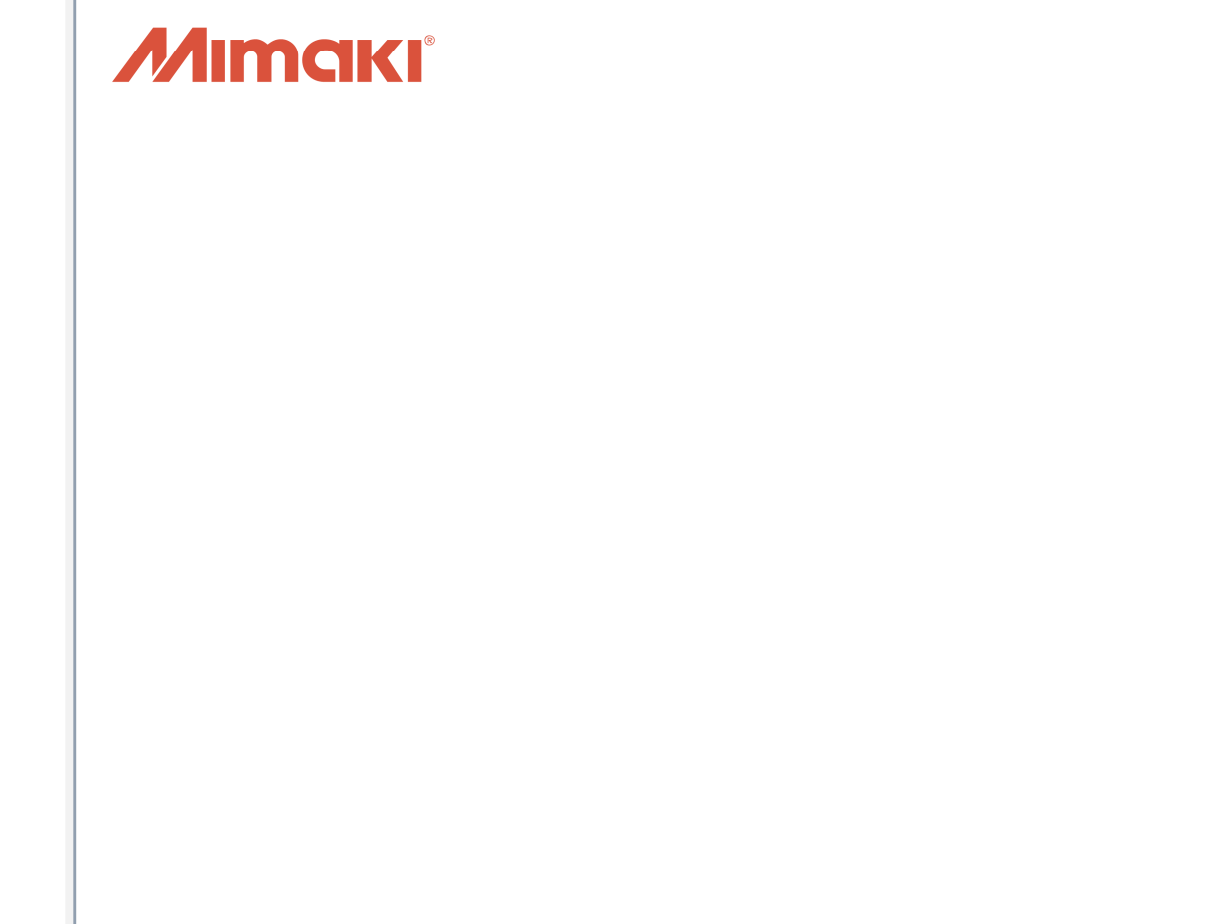

資料内容を確認しても解決しない場合、またはご不明な点がございましたら ミマキエンジニアリング テクニカルコールセンターまで、ご連絡下さい。

> 株式会社ミマキエンジニアリング テクニカルコールセンター

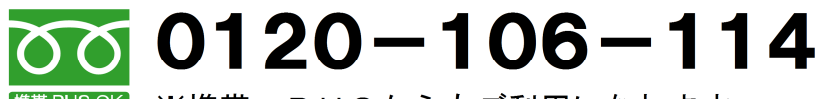

<sup>携帯·PHSOK</sup> ※携帯・PHSからもご利用になれます。

受付時間 9:00~18:00 (但し、土曜・日曜・祝日及び年末年始の休業日を除きます)

15